## **Zoom Profile Editing - Step by Step Instructions**

- 1. Open the Zoom app on your computer.
- 2. Click on the current profile picture, located on the top right corner of the screen.
- 3. Click on "My Profile" -> This will redirect you to Zoom's web sign in.

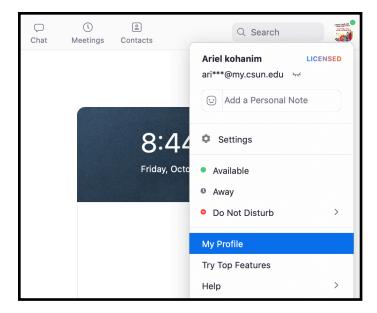

4. Click sign in with SSO.

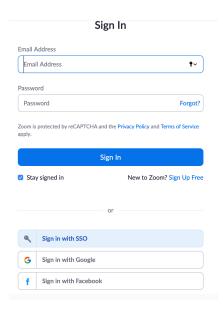

5. Type "csun" into the Company Domain, and then click on the "Continue" button.

## Sign In with SSO

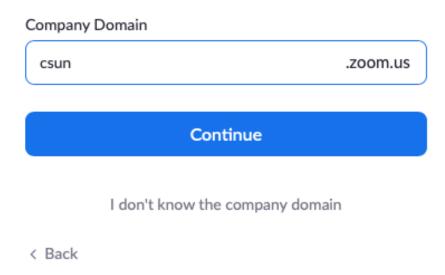

6. This will direct you to the CSUN login page. Insert your credentials and click on the "Login" button.

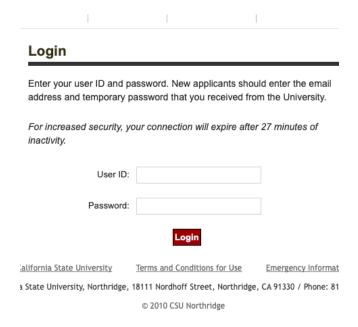

7. This will then direct you to your Zoom's profile page. Click on "Change" underneath your profile picture.

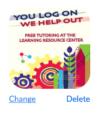

Ariel kohanim
Account No. 100606

Edit

8. Upload your new profile picture, then click "Save".

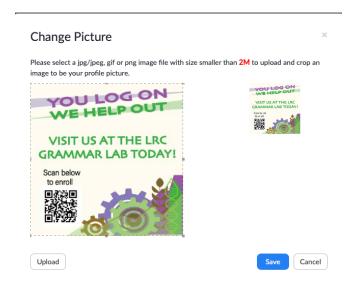

And you're done! For additional information on customizing your Zoom profile, see the link below.

https://support.zoom.us/hc/en-us/articles/201363203-Customizing-your-profile